Michael Baker **INTERNATIONAL** 

#### Innovation Done Right...We Make a Difference

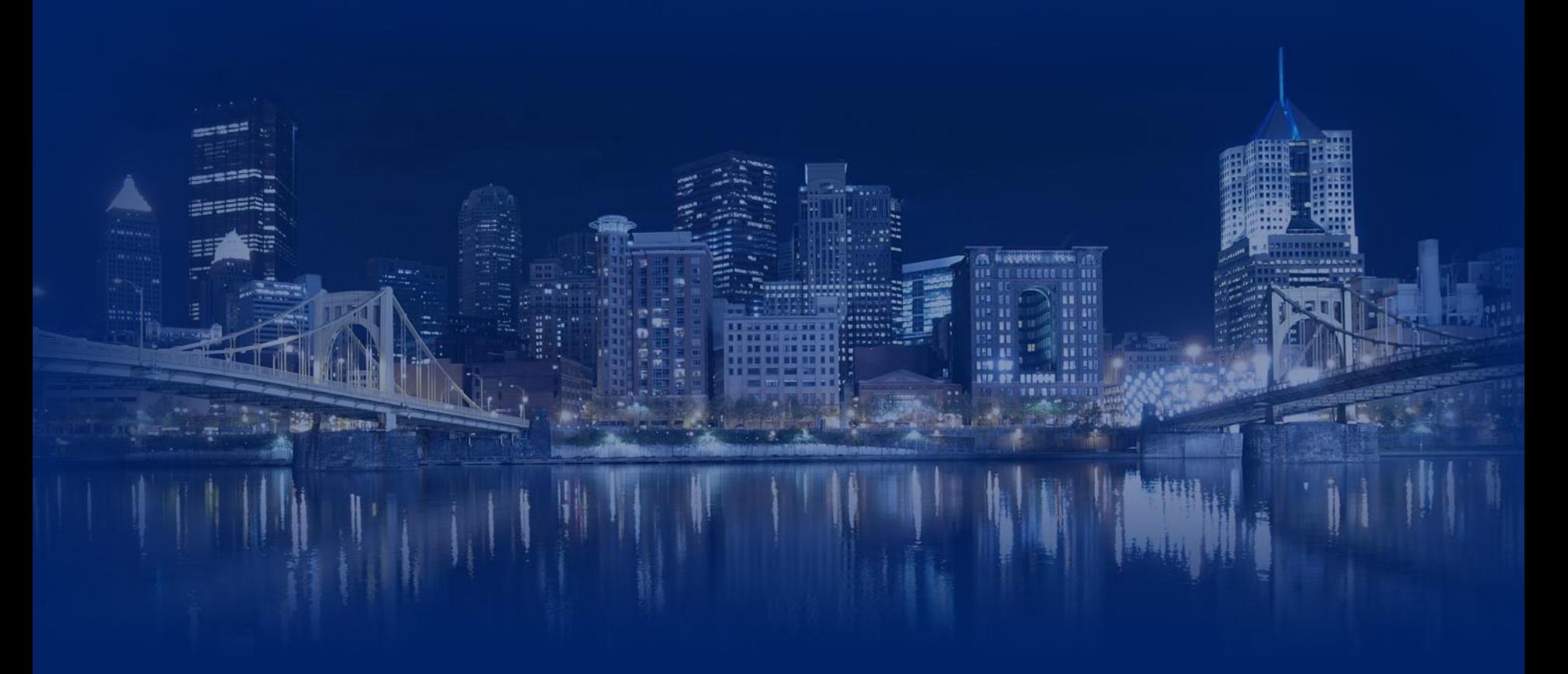

**WSALLYPORT** 

KASEMAN

# **ChangingLand.COM**

Mobile Functionality Demonstration

## **About**

- ChangingLand Mobile Application helps to see the landbase requests and its status in the mobile device.
- The access to the Application is restricted through a login process, the same ChangingLand web username and password shall be used to access the Mobile application.

#### **Prerequisites**

- All iPhone/iPad models that are having iOS 10 or higher
- All Android Phones/Tablets with 6.0 or above
- A valid ChangingLand username and password

## **Download the app**

Visit [https://www.changingland.com](https://www.changingland.com/) from your mobile device browser.

## **Install the app**

Follow the mobile specific (iOS/Android) installation steps given in the next slide.

# **iOS Device (iPhone/iPad)**

After downloading the iOS vision of ChangingLand App, follow the instructions to install the App. Once installed the App Icon will be shown in the mobile app list.

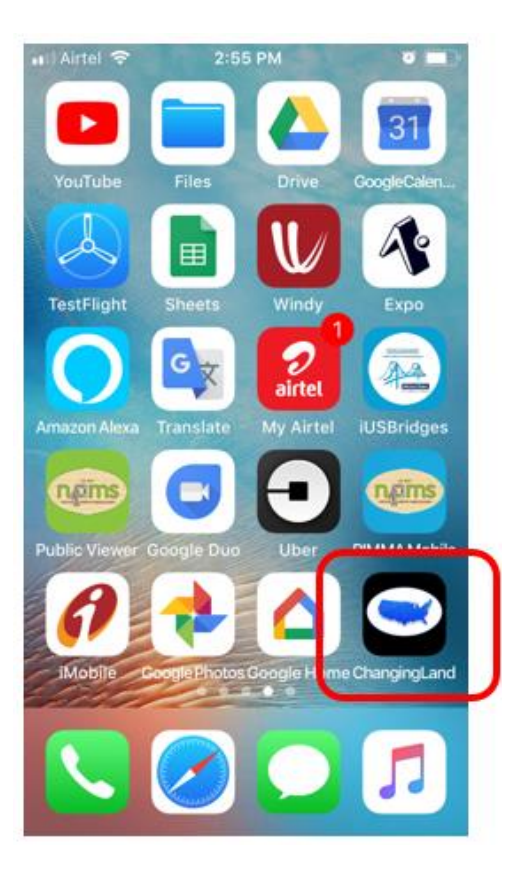

Tap on the "ChangingLand" icon, which will show "Untrusted Enterprise Developer" warning message. Follow the instructions given in the next slide.

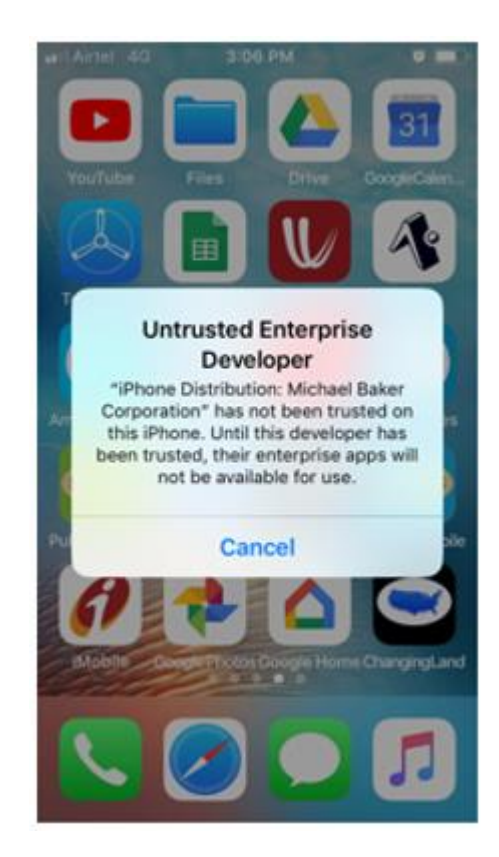

# **iOS Device (iPhone/iPad)**

In iOS 9.1 and lower, go to Settings - General - Profiles - tap on your Profile - tap on Trust button. In iOS 10+, go to: Settings - General - Device Management - tap on your Profile - tap on Trust button.

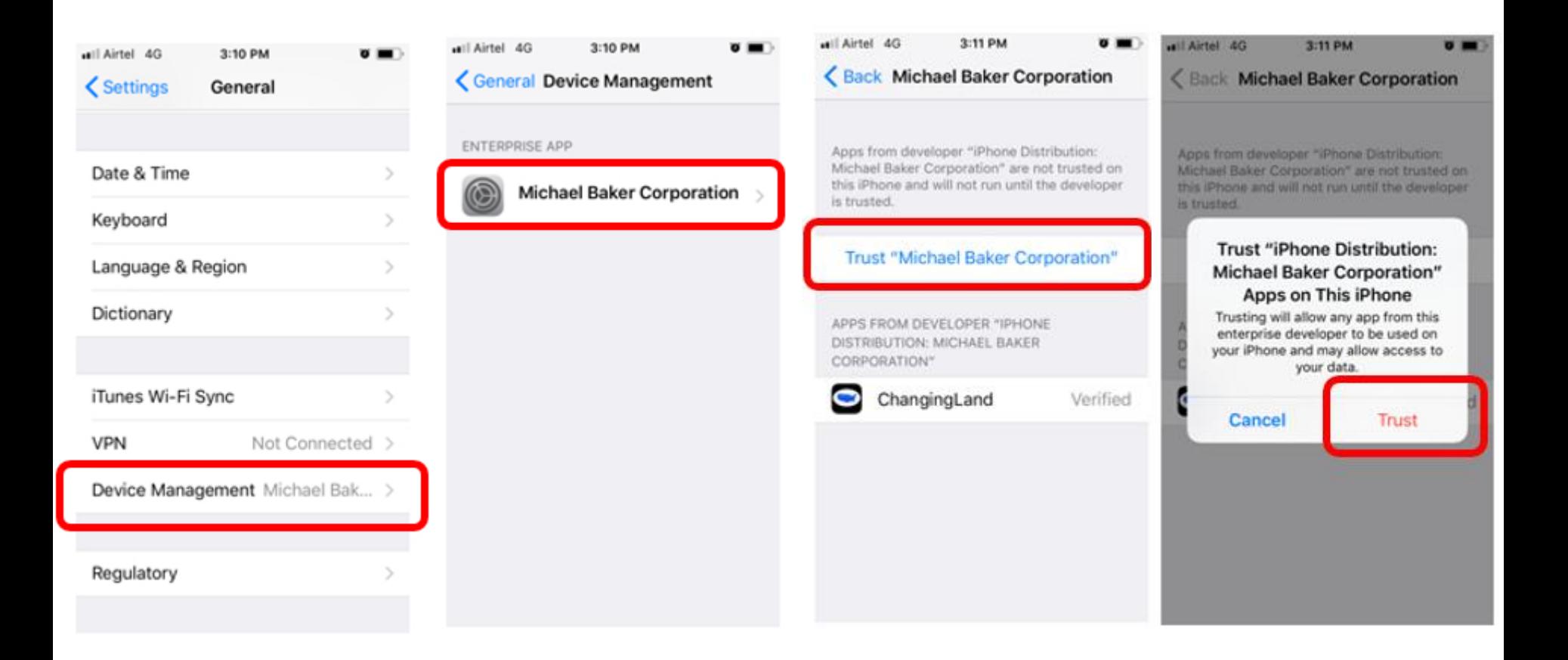

## **Android Device (Phone/Tablet)**

Follow the instructions to install the App. Once installed the App Icon will be shown in the mobile app list.

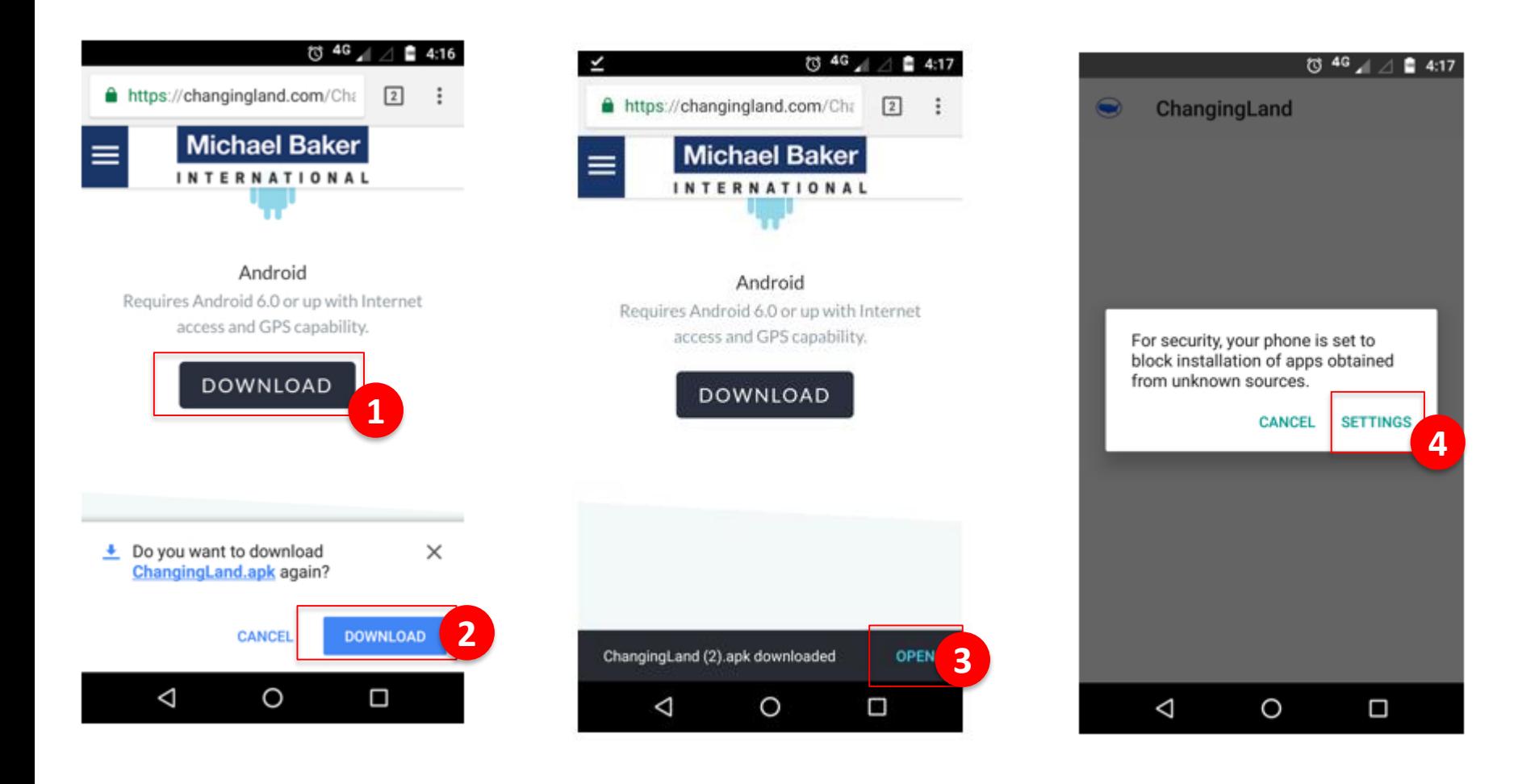

**RBF** ıma **KASEMAN III**SALLYPORT

#### **Android Device (Phone/Tablet)**

Follow the below instructions to complete the installation.

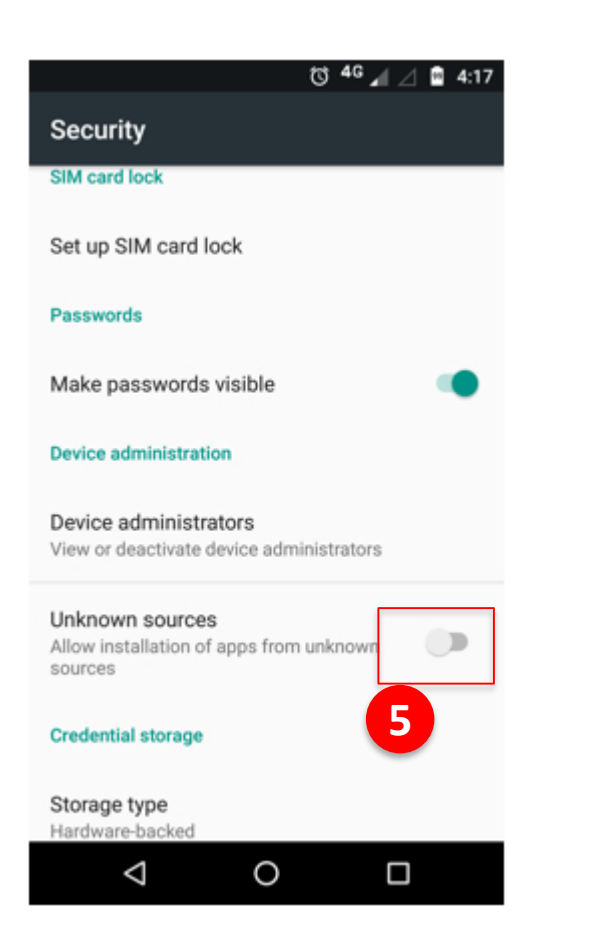

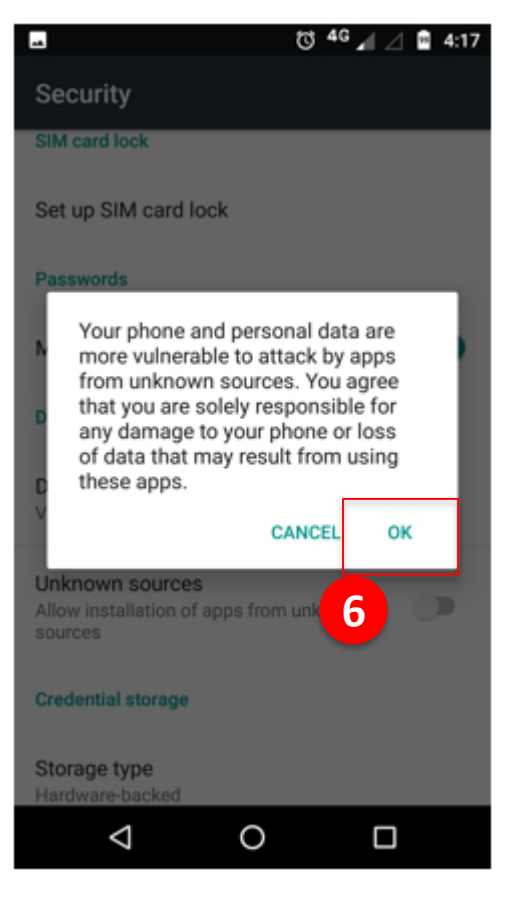

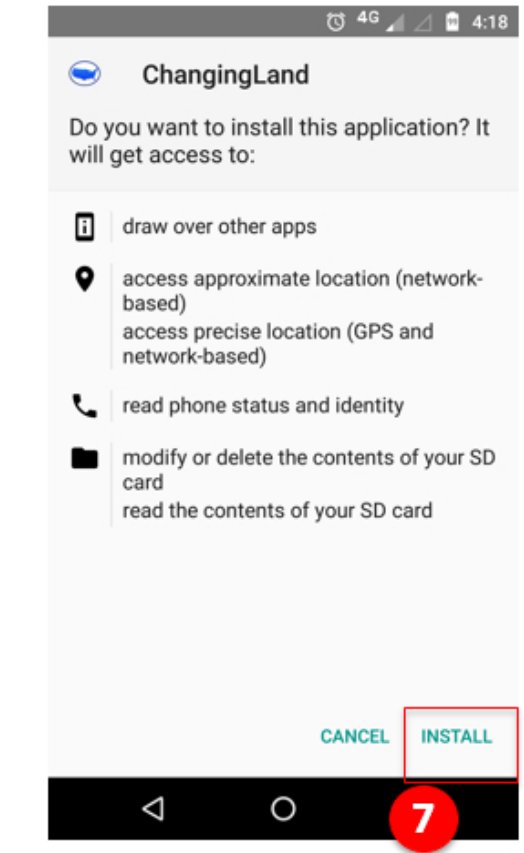

# **Login**

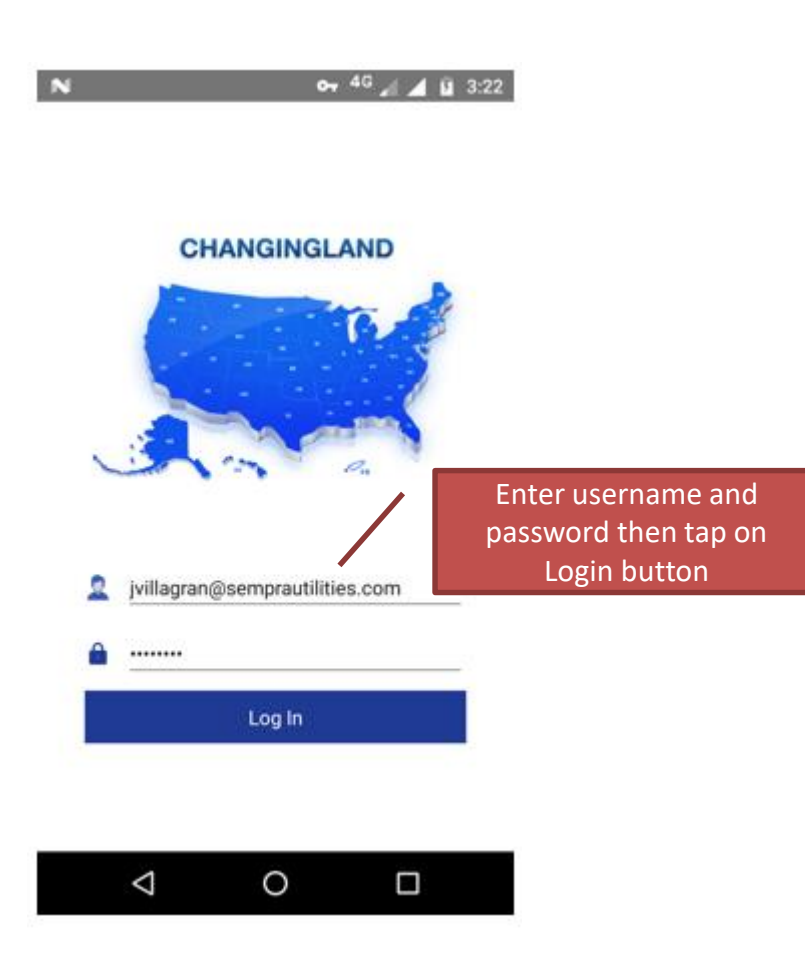

# **Main Page**

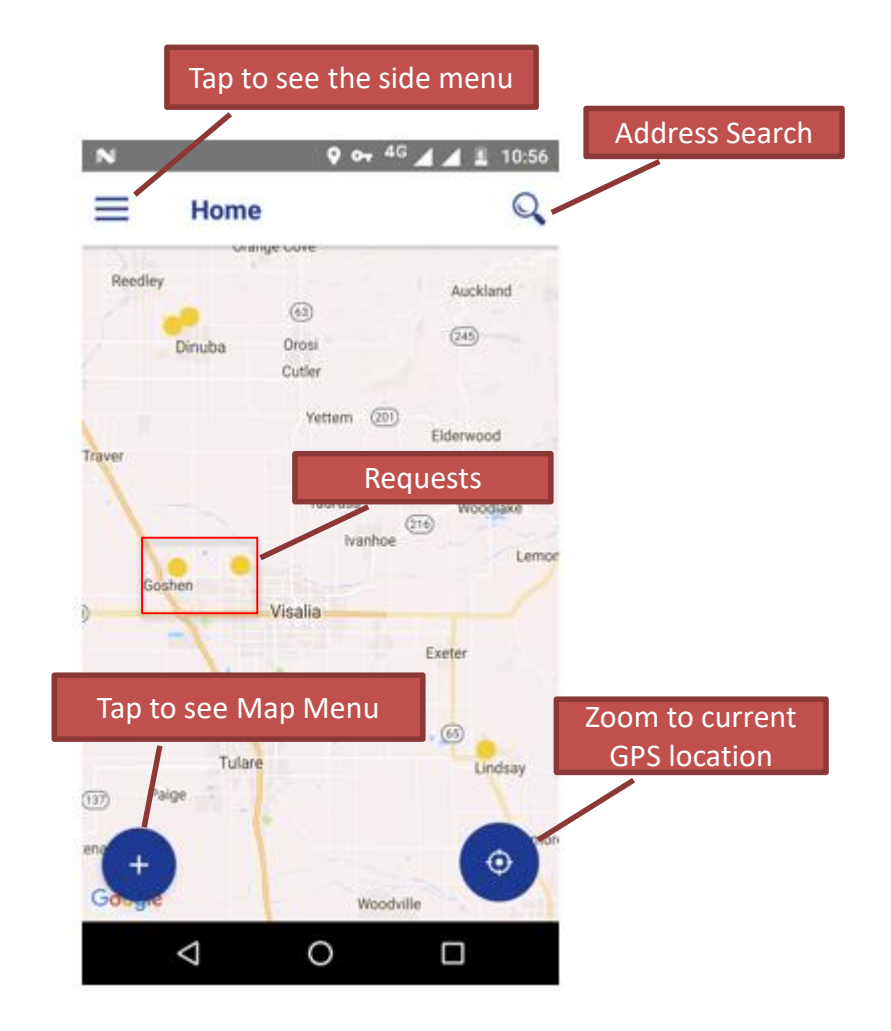

#### **Slide Menu**

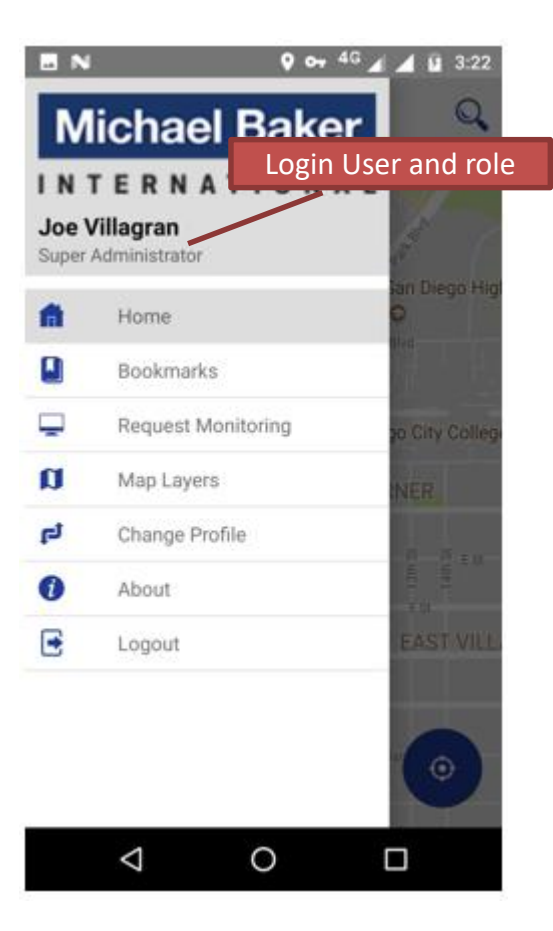

#### **Slide Menu Options**

**Home**: Return to the main map screen

**Bookmarks**: Shows the bookmarks. The bookmarks are shared with the web version of ChangingLand.

**Request Monitoring**: Shows all the requests under the current profile.

**Map Layers**: Show available map layers in this profile.

**Change Profile**: If the user is a member of multiple profile, use this option to switch profile. **About**: Shows current version

**Logout**: Exist from the app.

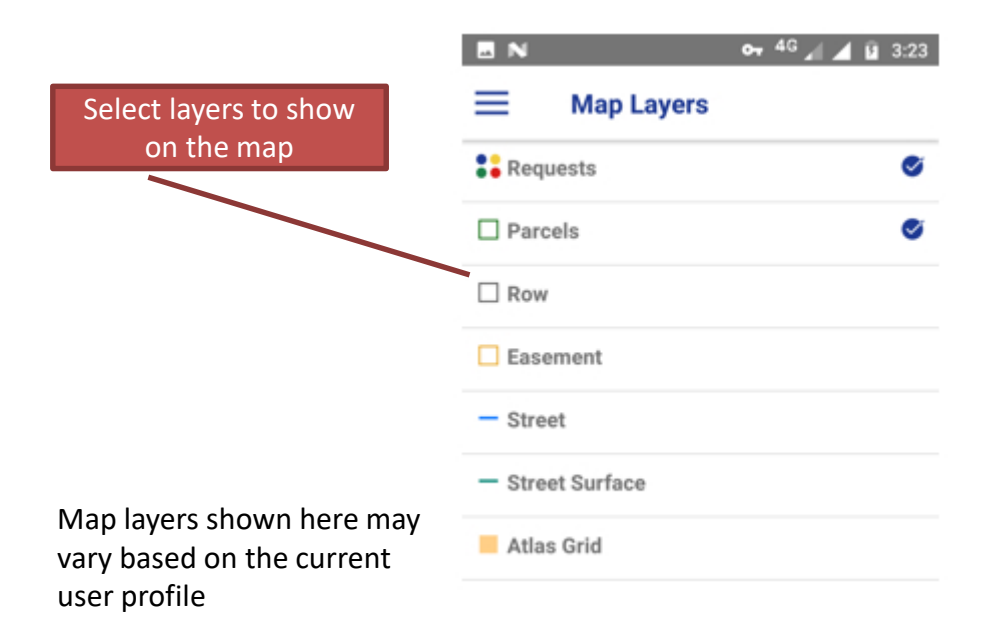

#### **Request Monitoring**

Use this option to view the details of current submitted requests.

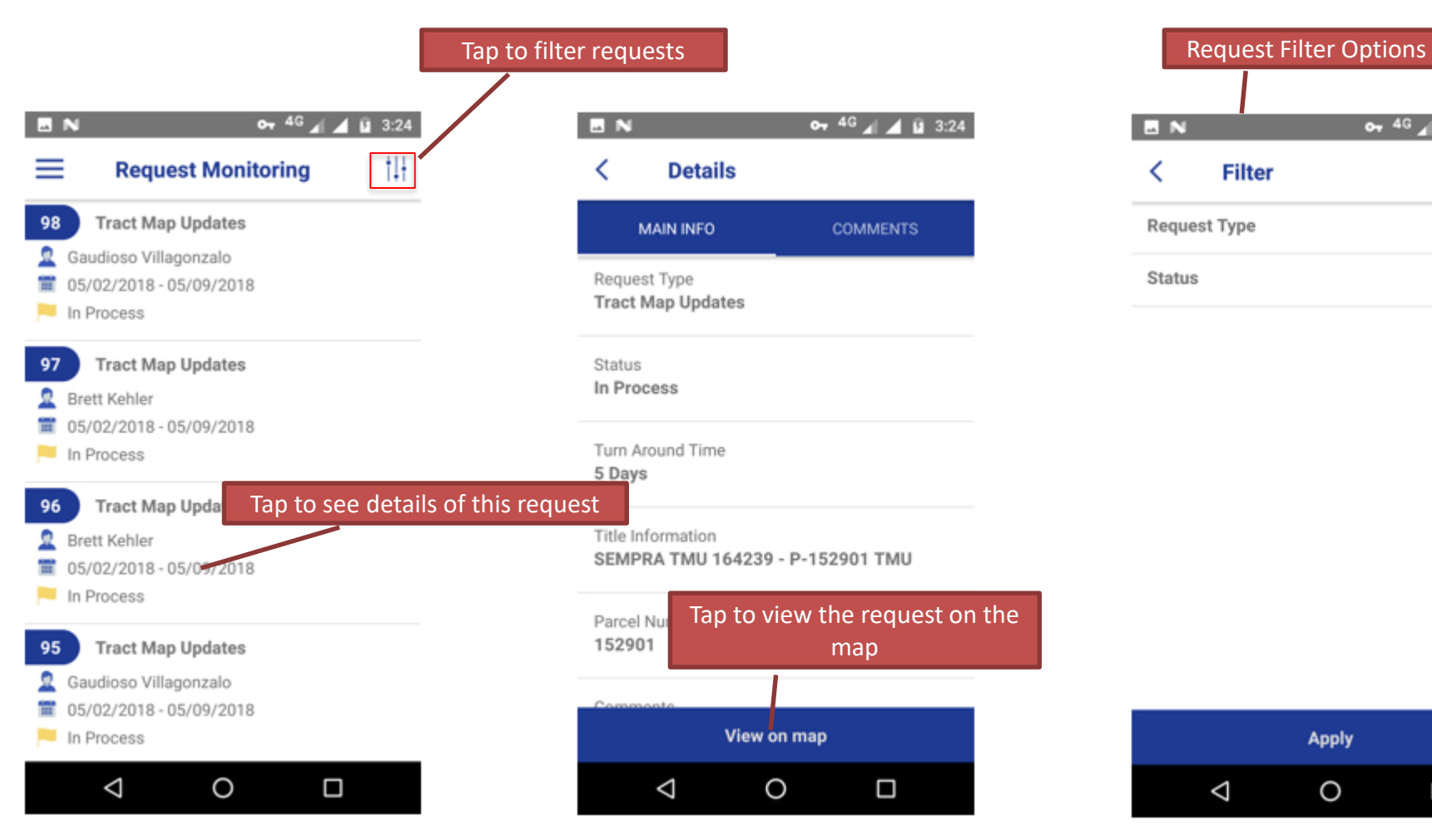

 $or 4G$ 

 $4 \t{1} 3:24$ 

**RESET** 

RBF ma **SLPA MSALLYPORT KASEMAN** 

**Apply** 

O

Ω

## **Identify layer**

- Make the required layer visible using Map Layers window. Only visible layers can be identified.
- Tap on Map menu (+ Button) and select Identify option.
- From the displayed menu, Choose Identify/Layer name (for example, Parcels) option.
- If there are features found at the selected location, the features will be shown in a grid. Otherwise a warning message will get displayed.

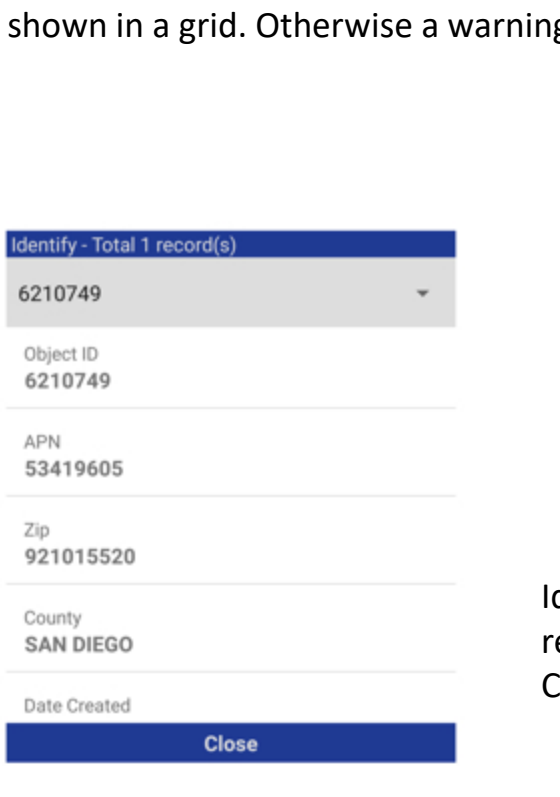

dentify Result will be shown in a popup window. If there are multiple esults returned, user can select the one from the dropdown. Tap on Close button to return to the Main map.

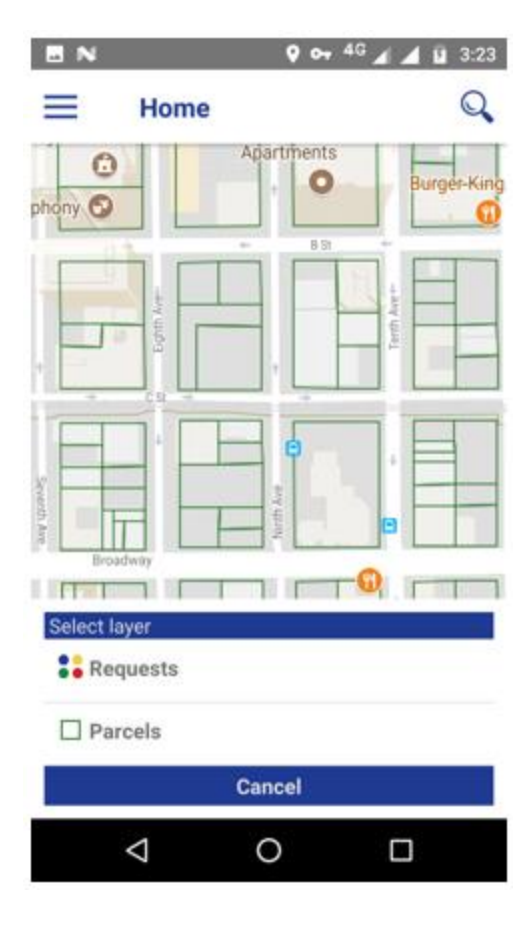